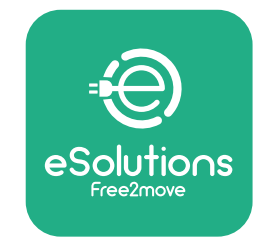

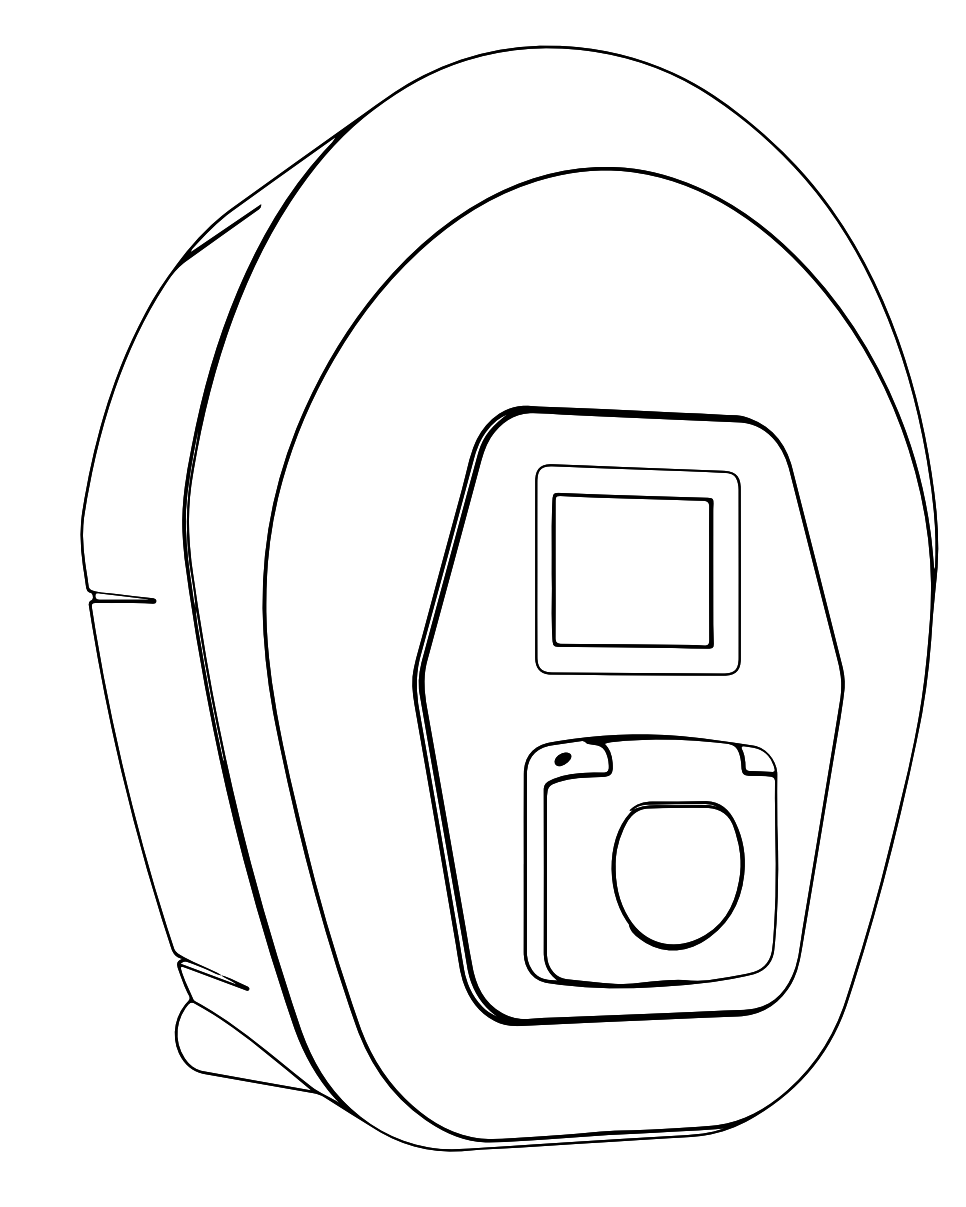

# **EProWallbox**

# Manual del usuario

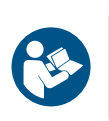

ES

Rev.01 – 2023

Rev.01 - 2023

Para garantizar un uso seguro y correcto, siga estas instrucciones. Consérvelas para consultarlas en el futuro

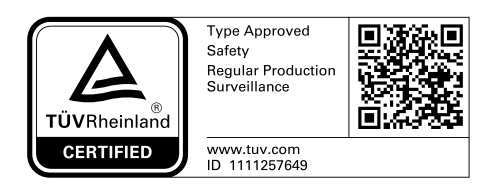

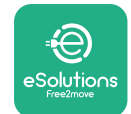

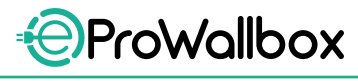

Manual del usuario

## **ÍNDICE**

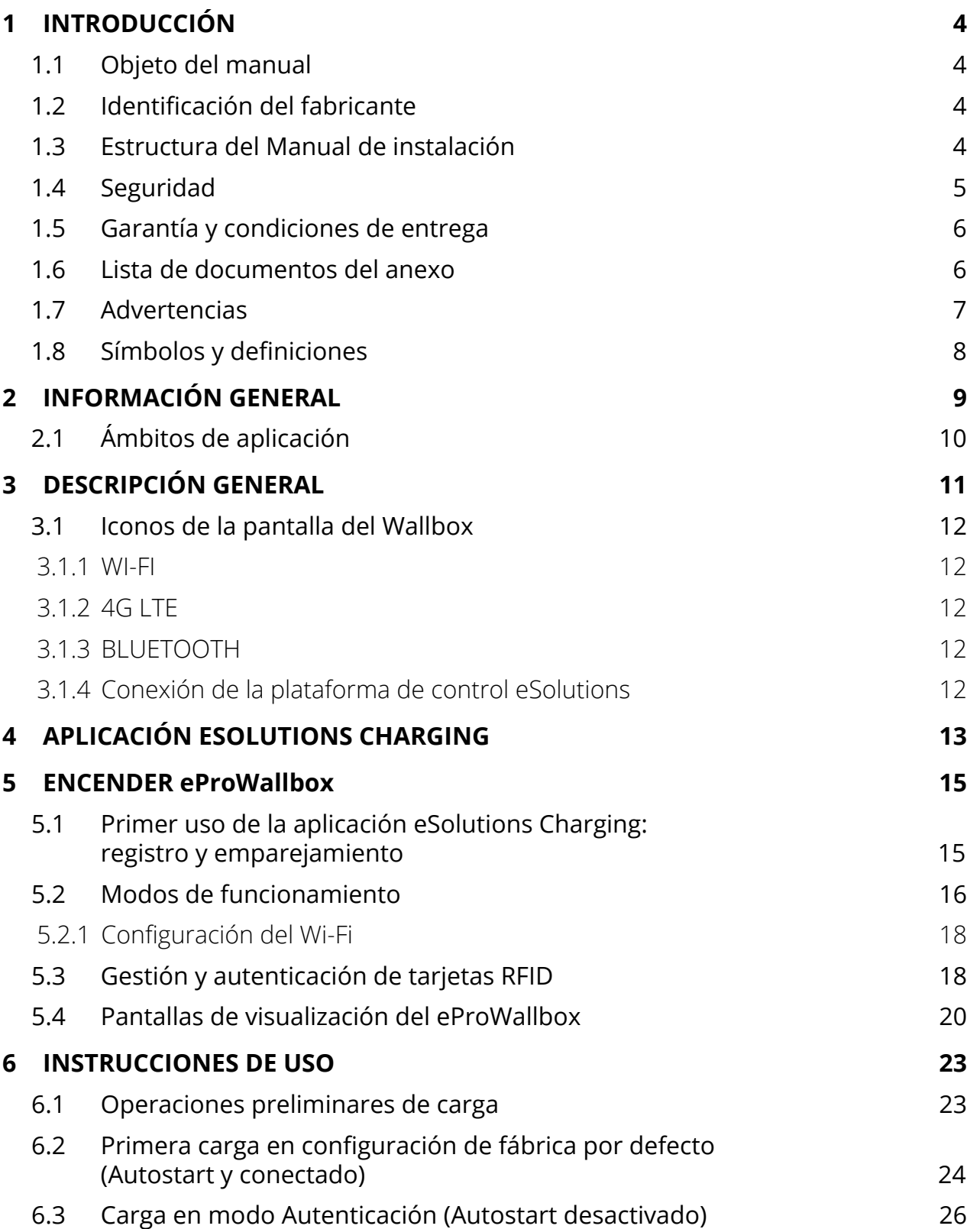

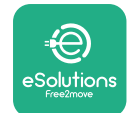

Manual del usuario

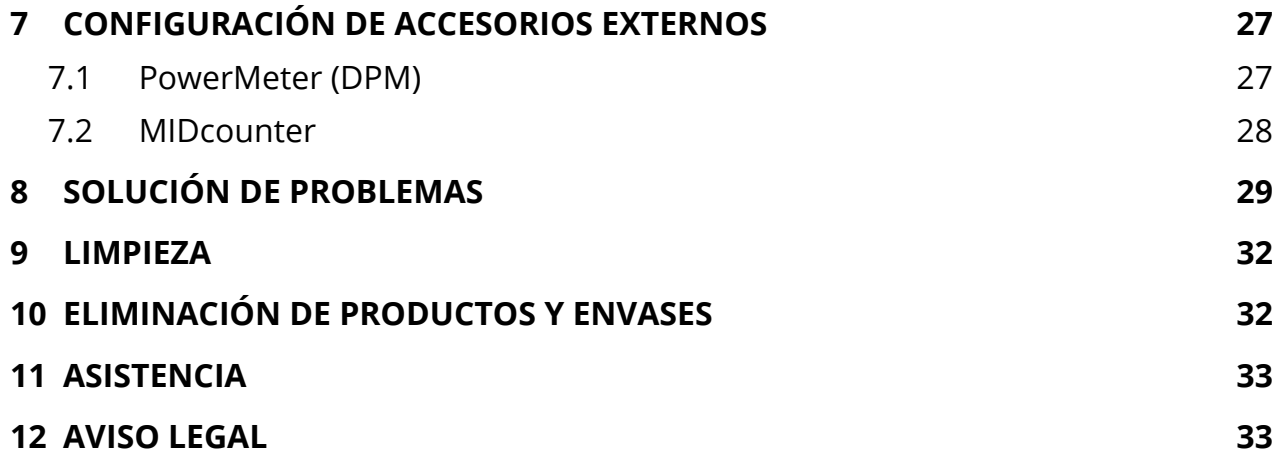

<span id="page-3-0"></span>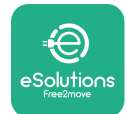

## **1 INTRODUCCIÓN**

## **1.1 Objeto del manual**

Este manual del usuario es un manual para ayudar al usuario final a utilizar el aparato de forma segura y a realizar las operaciones necesarias para mantenerlo en buen estado de funcionamiento.

Si el aparato se utiliza de forma distinta a la que se especifica en este manual, la protección que dicho aparato ofrece puede verse mermada.

Este documento ha sido revisado detenidamente por el fabricante Free2move eSolutions S.p.A., pero no se puede descartar por completo que existan omisiones. Si observara algún error, le rogamos que lo comunique a Free2move eSolutions S.p.A. Salvo obligaciones contractuales explícitas, Free2move eSolutions S.p.A. no será responsable en ningún caso de las pérdidas o daños resultantes del uso de este manual o del uso incorrecto del aparato.

El original de documento se redactó en lengua inglesa. En caso de incoherencias o dudas, solicite el documento original a Free2move eSolutions S.p.A.

## **1.2 Identificación del fabricante**

El fabricante del aparato es:

**Free2move eSolutions S.p.A. Piazzale Lodi, 3 20137 Milán - Italia www.esolutions.free2move.com**

## **1.3 Estructura del Manual de instalación**

Este manual se ha dividido en capítulos basados en varios temas y contiene toda la información necesaria para usar el aparato de forma segura.

Cada capítulo se divide en párrafos en los que se examinan los puntos fundamentales, y cada párrafo puede tener su propio título, además de subtítulos y de una descripción.

<span id="page-4-0"></span>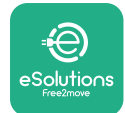

## **1.4 Seguridad**

Este manual contiene instrucciones de seguridad importantes que deben seguirse al usar el aparato.

Para cumplir este objetivo, este manual contiene una serie de textos de precaución, con instrucciones especiales. Estas instrucciones están resaltadas por un cuadro de texto específico y van acompañadas de un símbolo de peligro genérico (excepto AVISO y NOTA que no están asociados a situaciones de peligro específicas), y se proporcionan con objeto de garantizar la seguridad del usuario para realizar las operaciones descritas, y para evitar daños al aparato o a la propiedad:

**PELIGRO**: El incumplimiento de las instrucciones provocará una situación de peligro inminente que, de no evitarse, causará la muerte instantánea o lesiones graves o permanentes.

**ADVERTENCIA**: El incumplimiento de las instrucciones provocará una situación potencialmente peligrosa que, de no evitarse, podría causar la muerte o lesiones graves.

**PRECAUCIÓN**: El incumplimiento de la advertencia provocará una situación potencialmente peligrosa que, de no evitarse, podría causar daños leves en el aparato.

**AVISO**: Facilita instrucciones sobre la conducta necesaria para realizar las operaciones que no conlleven posibles lesiones físicas.

**NOTA**: Facilita información suplementaria para complementar las instrucciones que se han proporcionado.

Free2move eSolutions S.p.A. no se hace responsable de los daños causados a personas o cosas, o al equipo, si no se respetaran las condiciones que se describen en este documento.

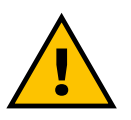

#### **PELIGRO**

**La instalación debe ser realizada por personal cualificado. Debe diseñarse e instalarse un sistema de suministro de electricidad específico y de última generación, y el sistema debe estar certificado de conformidad con la normativa local y el contrato de suministro de energía.**

<span id="page-5-0"></span>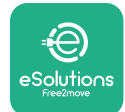

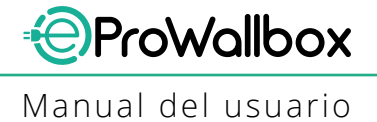

## **1.5 Garantía y condiciones de entrega**

Los detalles de la garantía se describen en las Condiciones generales de venta que se incluyen en el pedido de este producto o en el embalaje del producto.

Free2move eSolutions S.p.A. no se hace responsable de los sistemas situados antes o después del aparato suministrado. Free2move eSolutions S.p.A. no se hace responsable de los defectos o fallos de funcionamiento resultantes de: un uso incorrecto del aparato, el deterioro debido al transporte o a condiciones ambientales específicas, un mantenimiento incorrecto o insuficiente, la manipulación o las reparaciones poco seguras, y el uso o la instalación por parte de personas no cualificadas.

Free2move eSolutions S.p.A. no se hace responsable de la eliminación del equipo, o de partes del mismo, que no cumpla con las normativas y leyes vigentes en el país de instalación.

#### **AVISO**

**Cualquier modificación, manipulación o alteración del hardware o software no acordada expresamente con el fabricante anulará de inmediato la garantía.**

## **1.6 Lista de documentos del anexo**

Además de este manual, la documentación del producto puede consultarse y descargarse visitando el sitio web de Free2move eSolutions S.p.A: **[www.esolutions.free2move.com/document-library/eprowallbox](http://www.esolutions.free2move.com/document-library/eprowallbox)**

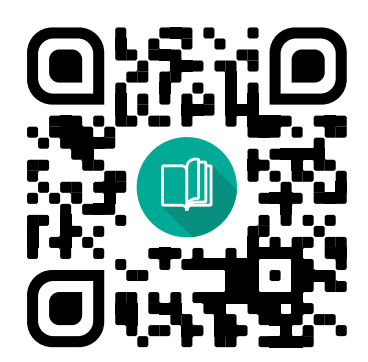

<span id="page-6-0"></span>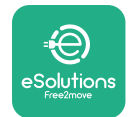

## **1.7 Advertencias**

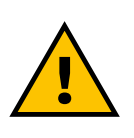

#### **PELIGRO**

**Choque eléctrico e incendio. La instalación debe realizarse con arreglo a la normativa vigente en el país de instalación y respetando todas las normas de seguridad para la realización de trabajos eléctricos. Cerciórese de que todas las operaciones de instalación sean realizadas exclusivamente por personal cualificado y formado.**

- **•** Antes de utilizar el aparato, **constate que ninguno de los componentes haya sufrido daños**. Los componentes dañados pueden provocar electrocución, cortocircuitos e incendios por sobrecalentamiento. No debe utilizarse un aparato que esté dañado o sea defectuoso.
- **•** Hay que mantener el **eProWallbox lejos de bidones de gasolina o sustancias combustibles en general**.
- **•** Antes de guardar o desplazar el **eProWallbox**, cerciórese de que el aparato **no** está conectado a la red eléctrica.
- **•** El **eProWallbox** solo debe utilizarse para **las aplicaciones específicas** para las que se ha fabricado.
- **•** Utilice el **eProWallbox** solo en **condiciones de funcionamiento correctas**.
- **•** El aparato debe conectarse a una **red eléctrica que cumpla las normas locales e internacionales, así como todos los requisitos técnicos que se indican en este manual.**
- **•** Los niños <sup>u</sup> otras personas que no sepan calibrar los riesgos relacionados con la instalación del aparato podrían sufrir **lesiones graves o poner en peligro su vida.** Estas personas no deberán manejar el aparato, y deberán vigilarse cuando se encuentren cerca de él.
- **• Las mascotas u otros animales deben mantenerse alejados** del aparato y del material de embalaje.
- **• Los niños no deben jugar con el aparato**, los accesorios ni con los embalajes que lo acompañan.
- **•** El **eProWallbox no contiene componentes que el usuario pueda reparar o mantener por su cuenta**.

#### **PELIGRO**

**La única pieza que se puede quitar del eProWallbox es la cubierta externa desmontable. El eProWallbox no debe abrirse más, excepto por parte de personal cualificado durante la instalación, desmontaje o mantenimiento.**

<span id="page-7-0"></span>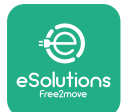

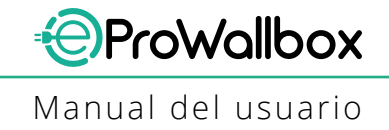

- **•** El **eProWallbox** solo puede utilizarse con una toma de corriente.
- **•** El **eProWallbox** debe **tratarse y eliminarse de conformidad con la legislación** corriente, separadamente de los residuos domésticos normales, como residuos eléctricos y electrónicos (RAEE).
- **•** Deben tomarse las precauciones necesarias para garantizar un funcionamiento seguro con productos sanitarios implantables activos. Para determinar si el proceso de carga podría afectar de forma negativa al producto sanitario, póngase en contacto con su fabricante.

## **1.8 Símbolos y definiciones**

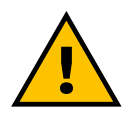

Advertencia general

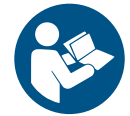

Es obligatorio consultar el manual original y la documentación suplementaria

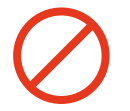

Prohibición o restricciones

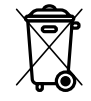

Los productos, aunque no se han fabricado con materiales nocivos para la salud, no deberán eliminarse con la basura doméstica, sino que deberán recogerse por separado, ya que se han fabricado con materiales que pueden reciclarse.

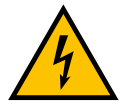

Pictograma de peligro por tensión eléctrica

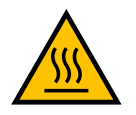

Pictograma de peligro de superficies calientes.

<span id="page-8-0"></span>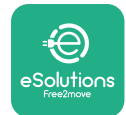

## **2 INFORMACIÓN GENERAL**

El **eProWallbox** es una solución de carga de corriente alterna para alimentar vehículos eléctricos e híbridos enchufables, y es ideal para uso semipúblico y residencial. El aparato se ofrece en versiones trifásica y monofásica, y está equipado con una toma de tipo 2.

El aparato carga vehículos eléctricos de hasta 22 kW en versión trifásica o de hasta 7,4 kW en versión monofásica. El producto incluye opciones de conectividad como la supervisión remota mediante la **plataforma de control eSolutions (CPMS)**. El **eProWallbox** se puede controlar utilizando la aplicación específica eSolutions Charging, que puede descargarse en Google Play™ y Apple Store®.

Este aparato lleva una tarjeta SIM para conectarse a la red móvil 4G. La tarjeta SIM se activa automáticamente la primera vez que se enciende el Wallbox.

Este documento describe cómo se instala el aparato. A continuación, se describen las características para identificar los componentes esenciales y establecer los términos técnicos que se emplean en este manual.

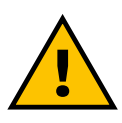

#### **ADVERTENCIA**

**No instale el eProWallbox ni ninguno de sus accesorios por su cuenta. Póngase en contacto con profesionales cualificados que realicen la instalación siguiendo las instrucciones del fabricante.**

**Versiones de los productos: F2ME.EPROSCYYXXX**

<span id="page-9-0"></span>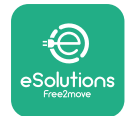

## **2.1 Ámbitos de aplicación**

Free2move eSolutions S.p.A. declina toda responsabilidad por cualquier daño debido a acciones incorrectas o negligentes.

El aparato no deberá utilizarse para otros fines que no sean los previstos.

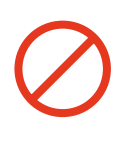

El aparato no debe ser utilizado por niños o personas con capacidad mental o física limitada, ni siquiera por adultos o profesionales expertos, si el aparato se somete a operaciones que no se ajusten a este manual y a la documentación adjunta.

Este equipo es un dispositivo de carga para vehículos eléctricos; la clasificación siguiente identifica sus características:

- **•** Fuente de alimentación: conectado permanentemente <sup>a</sup> la red eléctrica de CA
- **•** Salida: corriente alterna
- **•** Condiciones ambientales: uso interior / exterior
- **•** Instalación fija
- **•** Protección contra descargas eléctricas: Clase <sup>I</sup>
- **•** Tipo de carga: Modo <sup>3</sup> según la norma IEC 61851-1
- **•** Clasificación EMC del entorno: Clase <sup>B</sup>
- **•** Función opcional de ventilación no compatible

<span id="page-10-0"></span>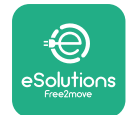

## **3 DESCRIPCIÓN GENERAL**

La figura siguiente contiene el **eProWallbox** y sus piezas principales.

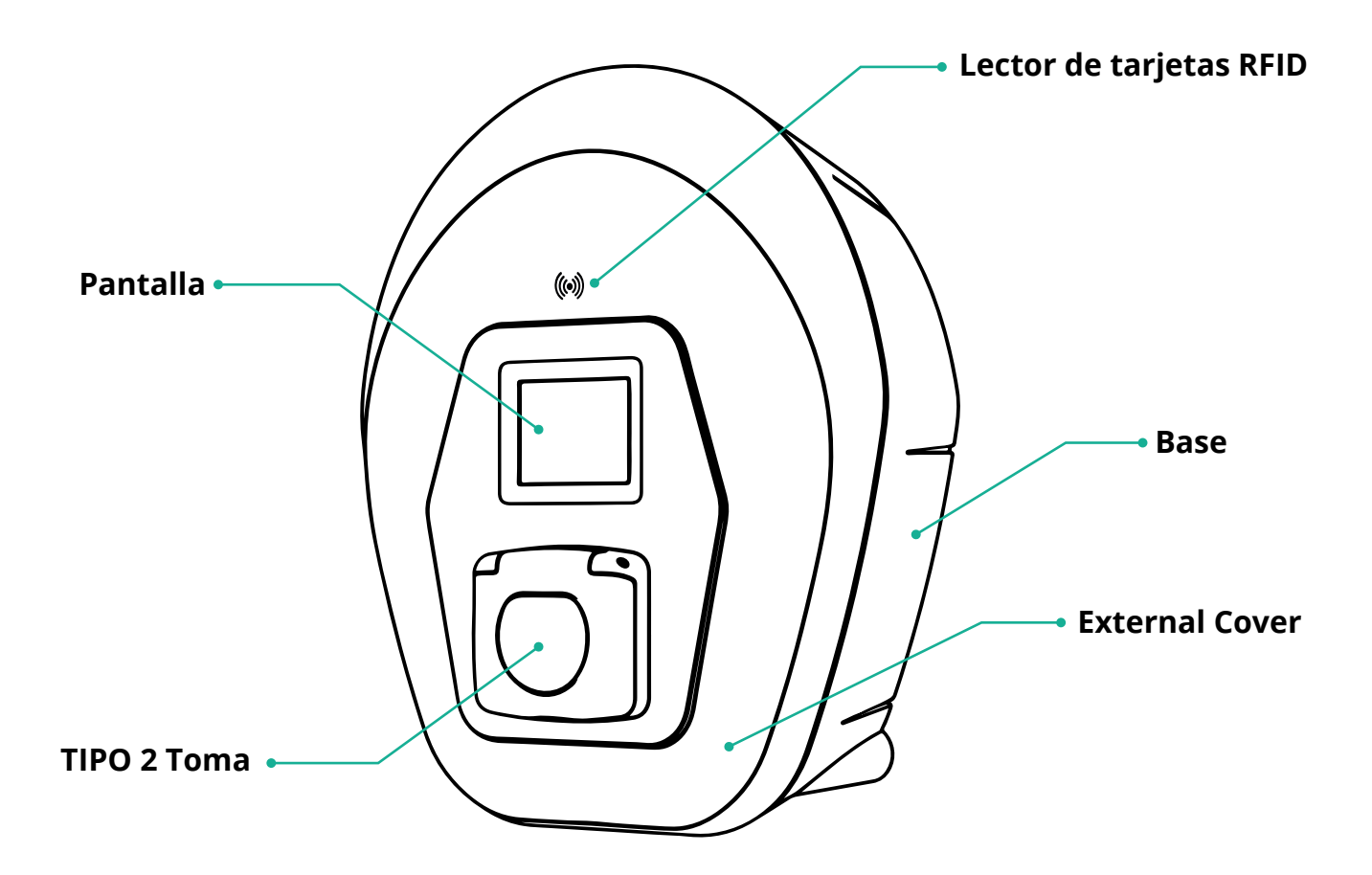

<span id="page-11-0"></span>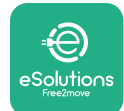

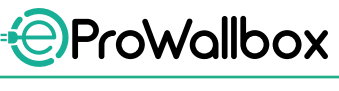

## **3.1 Iconos de la pantalla del Wallbox**

#### **3.1.1 WI-FI**

- **•** Excelente conexión Wi-Fi
- **•** Buena conexión Wi-Fi

Conexión Wi-Fi débil

- **•** Conexión Wi-Fi muy débil
	- $\widehat{\mathbb{C}}$ Sin conexión Wi-Fi

No aparecerá ningún icono de Wi-Fi, si el Wi-Fi no está configurado

#### **3.1.2 4G LTE**

- Excelente conexión 4G LTE  $4G^{\dagger}$ ull
- Buena conexión 4G LTE 4G\* all
- Conexión 4G LTE débil 4G\* III
- Conexión 4G LTE muy débil  $4G^*$ il
- Sin conexión 4G LTE 4G : 1

No aparecerá ningún icono 4G LTE (consulte el capítulo 4), si el **eProWallbox** está configurado en modo de funcionamiento autónomo.

#### **3.1.3 BLUETOOTH**

 $\bigstar$ Bluetooth activo

#### **3.1.4 Conexión de la plataforma de control eSolutions**

- $(\mathbf{t})$ Se ha establecido la conexión de la **plataforma de control eSolutions (CPMS)**
- Problema de conectividad con la **plataforma de control eSolutions (CPMS)** $(1)$

<span id="page-12-0"></span>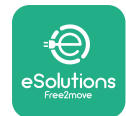

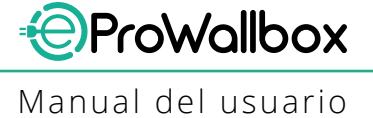

## **4 APLICACIÓN ESOLUTIONS CHARGING**

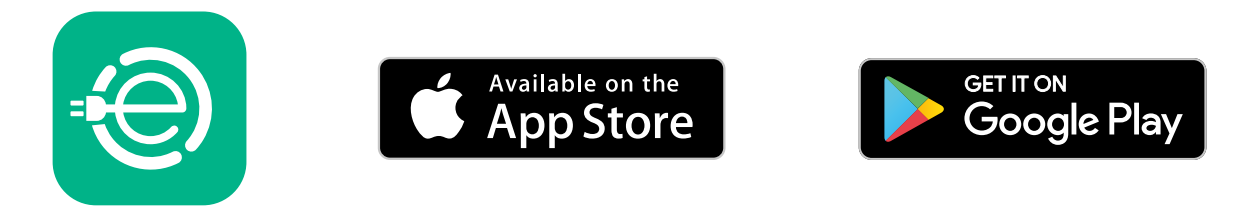

**eSolutions Charging** es una aplicación para smartphone, que se encuentra en Google Play™ y Apple Store®. Se puede utilizar para configurar, controlar y ajustar el **eProWallbox** mediante una conexión a Internet o Bluetooth.

**eSolutions Charging** ofrece varias funcionalidades dependiendo de si el **eProWallbox** está conectado o no a la **plataforma de control eSolutions (CPMS)**. Cuando el **eProWallbox**estáconectadocon4GoWi-Fi, los conductoresdevehículos eléctricos controlan por completo las sesiones de carga en el smartphone.

Dispone de las funciones siguientes:

- **•** Supervisar las sesiones de carga
- **•** Autorizar, activar e interrumpir sesiones de carga
- **•** Visualizar los datos históricos de las sesiones
- **•** Retrasar <sup>o</sup> programar las sesiones de carga
- **•** Configurar los límites de potencia del **eProWallbox**
- **•** Reiniciar el **eProWallbox**
- **•** Registrar varios **eProWallboxes**
- **•** Registrar <sup>y</sup> gestionar tarjetas RFID
- **•** Activar la función DPM <sup>y</sup> configurar la potencia máxima del **PowerMeter (DPM)**
- **•** Activar <sup>y</sup> configurar el **MIDcounter**
- **•** Configurar el WI-FI
- **•** Cambiar los modos de funcionamiento
- **•** Ponerse en contacto con el servicio de atención al cliente

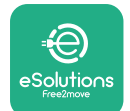

Si el **eProWallbox** no está conectado por falta de conectividad o si está activado el modo de funcionamiento Standalone, solo tendrá las funcionalidades siguientes con una conexión Bluetooth:

- **•** Configurar los límites de potencia del **eProWallbox**
- **•** Reiniciar el **eProWallbox**
- **•** Registrar <sup>y</sup> gestionar tarjetas RFID
- **•** Registrar varios **eProWallboxes**
- **•** Activar la función DPM <sup>y</sup> configurar la potencia máxima del PowerMeter (DPM)
- **•** Configurar el WI-FI
- **•** Cambiar los modos de funcionamiento
- **•** Ponerse en contacto con el servicio de atención al cliente

#### **AVISO**

**Las funciones de Bluetooth solo pueden utilizarse cuando el smartphone está cerca del eProWallbox.** 

#### **AVISO**

**Compruebe si dispone de la última versión de la aplicación eSolutions Charging para poder acceder a todas las funcionalidades.**

<span id="page-14-0"></span>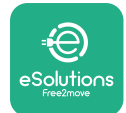

## **5 ENCENDER eProWallbox**

El **eProWallbox** no tiene botones ON/OFF. Una vez instalado y alimentado desde el disyuntor del cuadro eléctrico, podrá asociarse el **eProWallbox** con el perfil del usuario y configurarse con la aplicación **eSolutions Charging**.

#### **AVISO**

**Cuando se enciende el aparato, la pantalla no se enciende de forma inmediata. Puede tardar hasta un minuto.**

Si el aparato está dañado, siga las instrucciones que se indican a continuación con motivo de situaciones peligrosas, para evitar daños a personas u objetos:

- **•** se prohíbe terminantemente usar un dispositivo dañado
- **•** etiquete claramente el aparato dañado para que no lo utilicen otras personas
- **•** llame enseguida <sup>a</sup> un profesional cualificado para que repare <sup>o</sup> sustituya el aparato

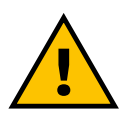

#### **PELIGRO**

**Pueden producirse descargas eléctricas si el aparato está dañado.**

## **5.1 Primer uso de la aplicación eSolutions Charging: registro y emparejamiento**

La primera vez que se ejecuta la aplicación, se solicitará a los usuarios que faciliten datos personales para registrarse y crear una cuenta eSolutions. Pueden modificarse dentro de la aplicación los datos personales y la configuración del perfil.

Cuando el **eProWallbox** esté encendido, regístrese o inicie sesión en la aplicación para emparejar el **eProWallbox** a la cuenta del usuario. Siga estos sencillos pasos:

- **•** Haga clic en "**Charge at home**" en el menú superior izquierdo
- **•** Haga clic en "**Pair now**" <sup>o</sup> en el botón **<sup>+</sup>** para emparejar a un nuevo **eProWallbox**
- **•** Quite la cubierta externa utilizando la ranura de la parte inferior y escanee el código QR de la etiqueta de identificación que está colocada en la cubierta:

<span id="page-15-0"></span>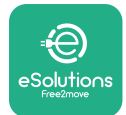

Manual del usuario

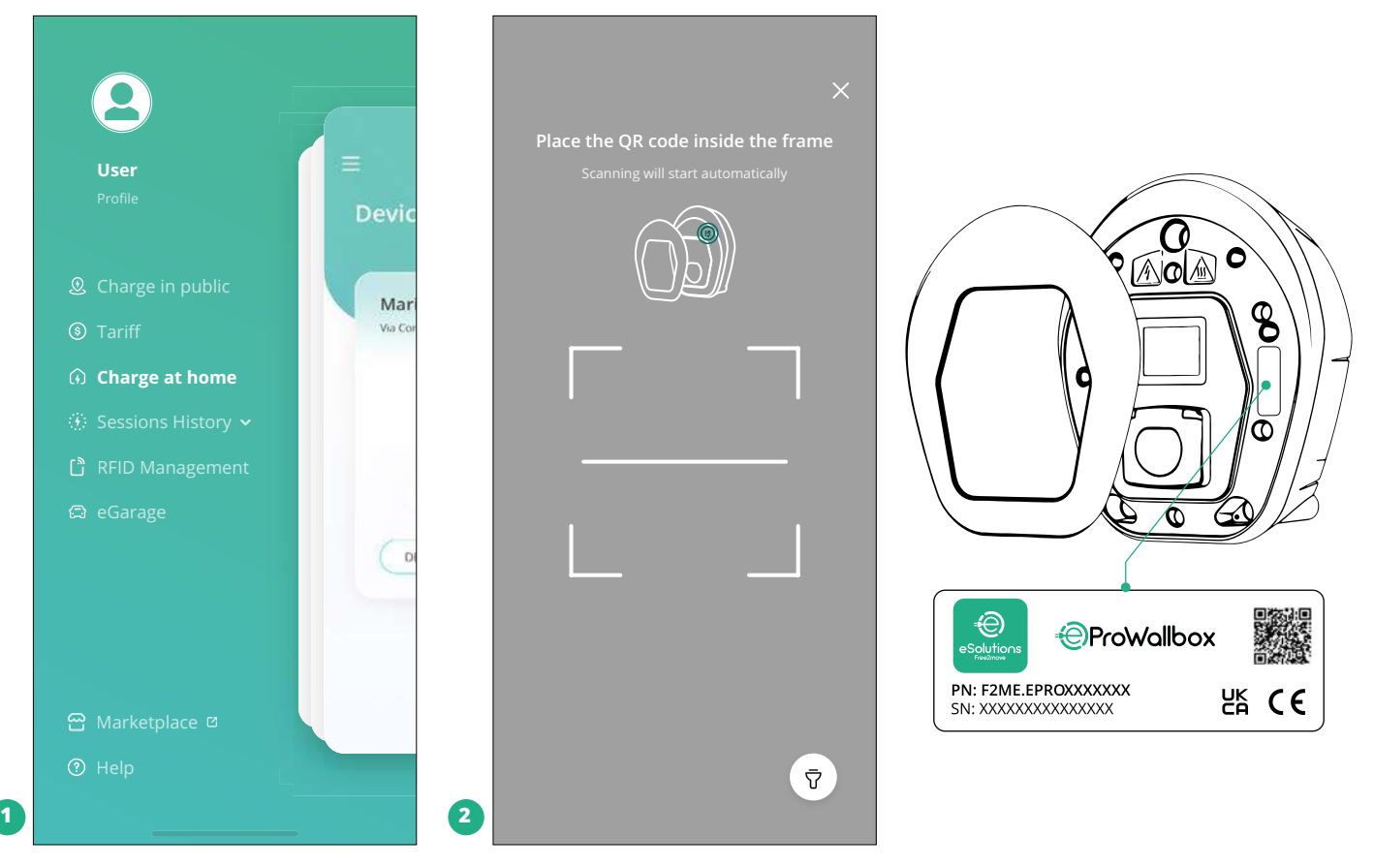

#### **NOTA**

Este emparejamiento facilita todas las funciones, como la recogida, el control y el análisis de datos. Con la aplicación eSolutions Charging podrá emparejar más de un **eProWallbox** con un perfil, permitiendo a los usuarios gestionar todos los wallboxes en un solo punto de contacto.

#### **5.2 Modos de funcionamiento**

Se puede configurar el **eProWallbox** para trabajar con varios modos de funcionamiento, cambiando la autorización de carga y las opciones de conectividad. Se pueden cambiar los modos de funcionamiento con los conmutadores Autostart y Standalone en la aplicación **eSolutions Charging**.

**La autorización para cargar** puede darse de dos maneras:

**• Autostart** (ajuste de fábrica por defecto): cuando se activa Autostart, la autorización para cargar es automática y la sesión de carga se inicia simplemente conectando el cable de carga.

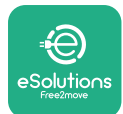

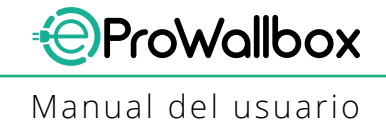

- **• Autenticación**: cuando el Autostart está desactivado, el usuario ha de autorizar la sesión de carga adoptando uno de los métodos siguientes:
	- Pasando una tarjeta RFID por el **eProWallbox**
	- Autorizar la sesión con la aplicación **eSolutions Charging** (si el Wallbox está conectado mediante 4G o Wi-fi) El **eProWallbox** tiene dos opciones de **conectividad**:
- **• Conectividad activada** (ajuste de fábrica por defecto): cuando la opción **Standalone** está desactivada, el **eProWallbox** está conectado a la **plataforma de control eSolutions (CPMS)** para permitir actualizaciones de software, la asistencia remota en directo y para disfrutar de las máximas funcionalidades de la aplicación **eSolutions Charging**.
- **• Conectividad desactivada**: cuando la opción **Standalone** está activada, el **eProWallbox** no está conectado a la **plataforma de control eSolutions (CPMS)** y el usuario tiene acceso a **funcionalidades limitadas en eSolutions Charging**, solo por Bluetooth.

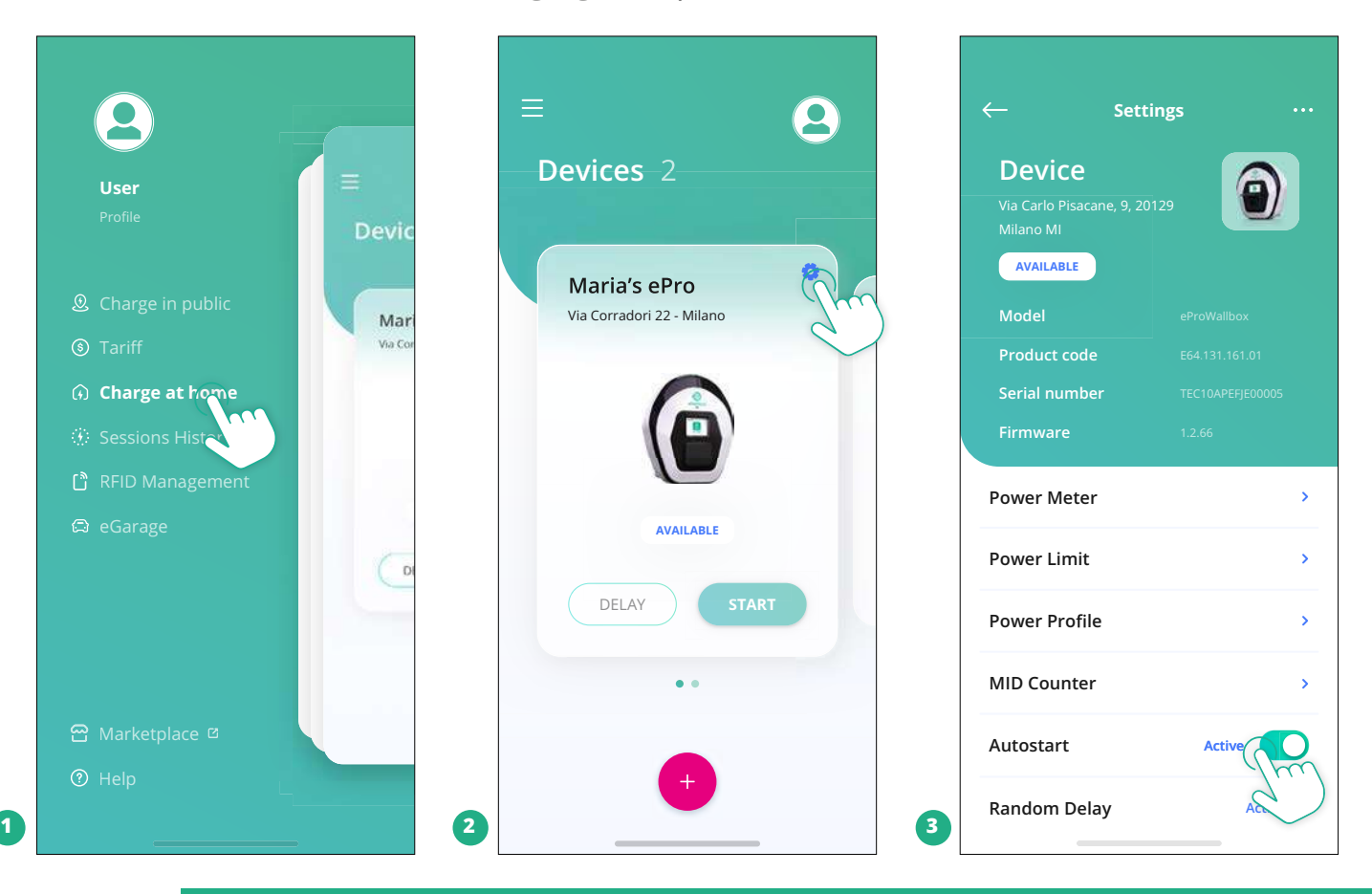

#### **AVISO**

**Tras cambiar el modo de funcionamiento, reinicie el Wallbox utilizando la aplicación para que los cambios surtan efecto.**

<span id="page-17-0"></span>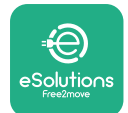

#### **5.2.1 Configuración del Wi-Fi**

Se puede conectar el **eProWallbox** a una red Wi-Fi utilizando la aplicación **eSolutions Charging**, siguiendo estos pasos:

- **•** Conecte el smartphone **a la misma red Wi-Fi** a la que desea conectar el **eProWallbox**.
- **•** Haga clic en "**Charge at home**" en el menú superior izquierdo.
- **•** Seleccione el **eProWallbox** que quiere configurar.
- **•** Haga clic en la rueda azul situada en la esquina superior derecha del **eProwallbox**.
- **•** Haga clic en "**Configure using Bluetooth**".
- **•** Haga clic en "**Set Wi-Fi**" <sup>e</sup> introduzca la contraseña Wi-Fi.

#### **AVISO**

**Durante la configuración del Wi-Fi, eSolutions Charging detecta automáticamente la misma red Wi-Fi que el smartphone. Introduzca la contraseña correcta.**

#### **5.3 Gestión y autenticación de tarjetas RFID**

con la aplicación **eSolutions Charging** puede hacerse la gestión de tarjetas RFID. En función de la conexión (modo de funcionamiento Standalone o no) se pueden asociar tarjetas RFID de varias maneras.

#### **NOTA**

Se suministra una tarjeta RFID con el **eProWallbox**.

Tras asociar el **eProWallbox** con el perfil de usuario y **conectarlo**, siga estos pasos en la aplicación **eSolutions Charging** para **asociar el RFID a su perfil**:

- **•** Haga clic en "**RFID management**" en el menú superior izquierdo
- **•** Haga clic en el signo más **(+)** para añadir una tarjeta RFID
- **•** Escanee el código QR del reverso de la tarjeta RFID
- **•** También se puede añadir <sup>a</sup> mano el número de RFID situado en el reverso de la tarjeta.
- **•** En la sección correspondiente se pueden activar, suspender <sup>o</sup> eliminar las tarjetas RFID asociadas al perfil de usuario.

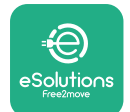

Si el **eProwallbox** está asociado al perfil de usuario y **no está conectado** a la plataforma de control eSolutions **(**modo de funcionamiento Standalone), siga estos pasos en la aplicación eSolutions Charging para **asociar la RFID con el eProWallbox**:

- **•** Haga clic en "Charge at home" en el menú superior izquierdo
- **•** Seleccione el **eProWallbox** que desea configurar.
- **•** Haga clic en la rueda azul situada en la esquina superior derecha del **eProwallbox**.
- **•** Haga clic en "**Configure using Bluetooth**".
- **•** Haga clic en "RFID management"
- **•** Haga clic en el signo más **(+)** para añadir una tarjeta RFID
- **•** Escanee el código QR del reverso de la tarjeta RFID
- **•** También puede añadir <sup>a</sup> mano el número de identificación de la RFID que se encuentra en el reverso de la tarjeta.
- **•** En la sección específica se pueden activar, suspender <sup>o</sup> eliminar tarjetas asociadas al **eProWallbox** por Bluetooth.

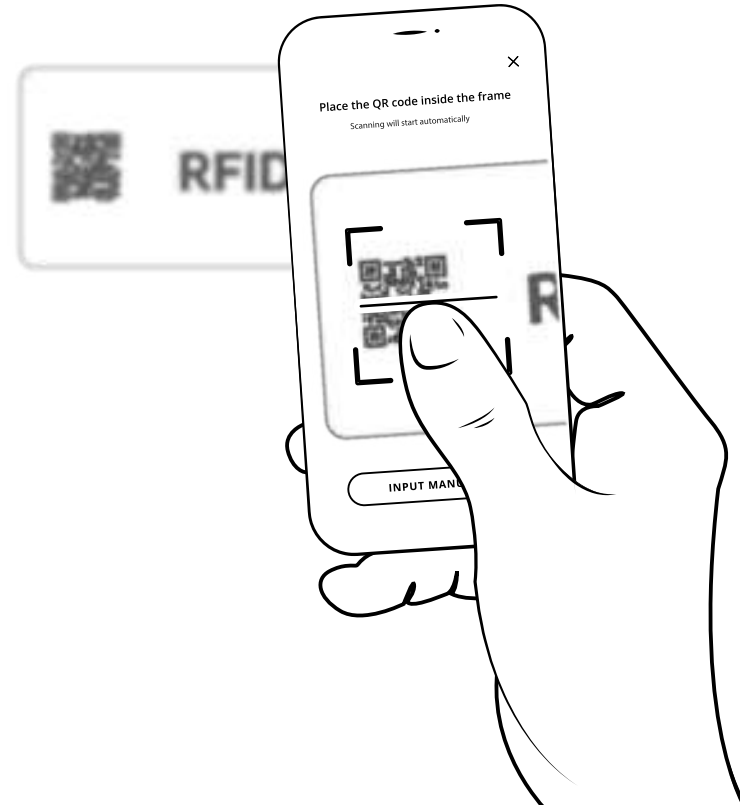

<span id="page-19-0"></span>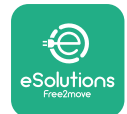

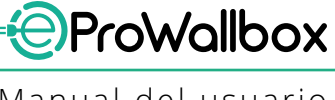

## **5.4 Pantallas de visualización del eProWallbox**

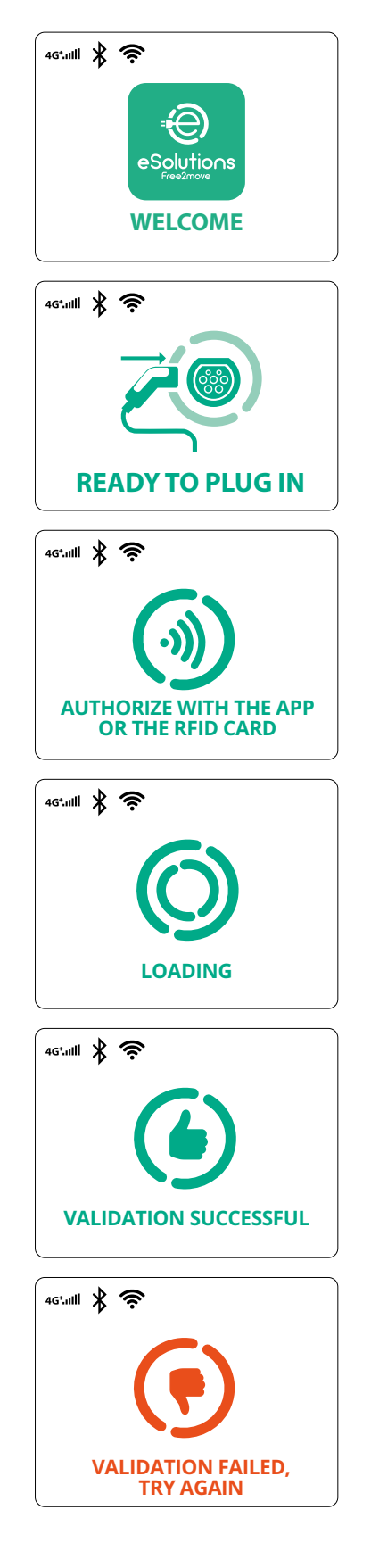

Mensaje de bienvenida

Esta pantalla es la que aparece por defecto en el modo Autostart. Le indica al operador que introduzca el cable de carga para iniciar la sesión de carga. También aparece después de una autenticación correcta.

Esta pantalla solo aparecerá si está activado el modo de funcionamiento Autenticación.

Para iniciar el proceso de carga, debe autenticarse utilizando una tarjeta RFID o una aplicación.

En esta pantalla se le pide que:

- **•** Espere <sup>a</sup> que finalice el proceso de autenticación
- **•** Espere <sup>a</sup> que se enchufe el cable de carga

Autenticación válida con tarjeta RFID o mediante aplicación

Autenticación no válida con tarjeta RFID o mediante aplicación

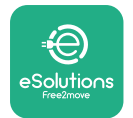

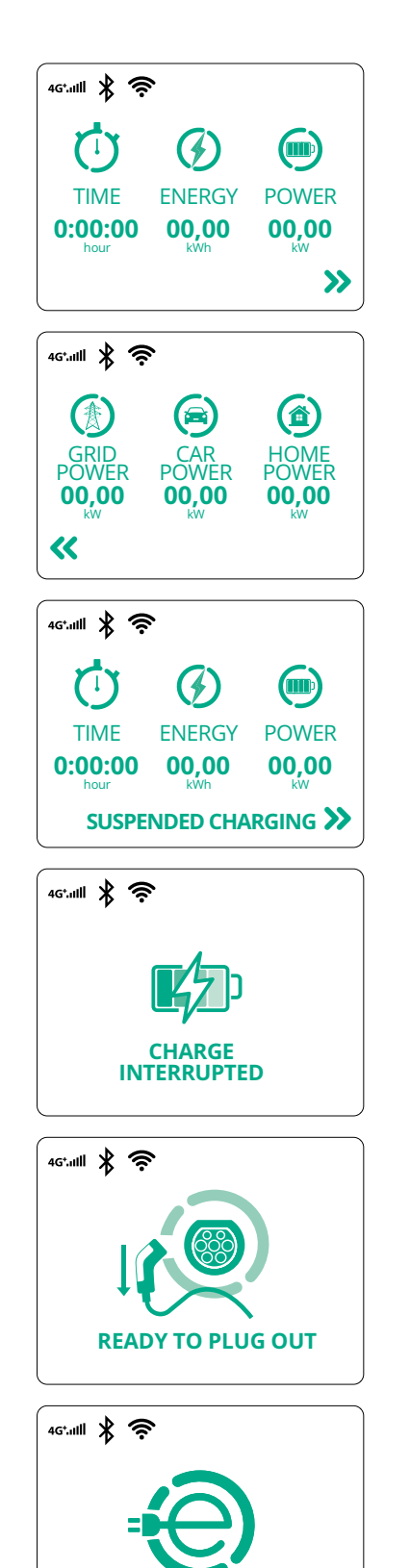

**THANK YOU**

Esta pantalla muestra la w de la sesión en curso:

- **•** TIME: Duración de la sesión
- **•** ENERGY: Energía absorbida por el vehículo
- **•** POTENCIA: Potencia de carga actual

Si la función DPM está activada, aparecerán las flechas en la parte inferior derecha.

Manual del usuario

*e* ProWallbox

En esta pantalla aparece la información del DPM de la sesión actual:

- **•** CAR POWER: valor de la potencia eléctrica contractual
- **•** POTENCIA DEL VEHÍCULO: potencia eléctrica absorbida por el vehículo
- **•** HOME POWER: potencia absorbida por las cargas domésticas

Esta pantalla aparecerá cuando el DPM o la EV suspendan la sesión de carga. Se podrá reanudar la sesión de carga.

El proceso de carga se ha interrumpido.

Esta pantalla le indica al operador que retire el cable al terminar el proceso de carga.

Esta pantalla indica que el proceso de carga ha finalizado, el Wallbox entrará pronto en modo de espera.

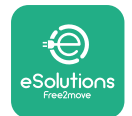

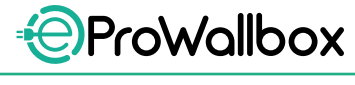

Manual del usuario

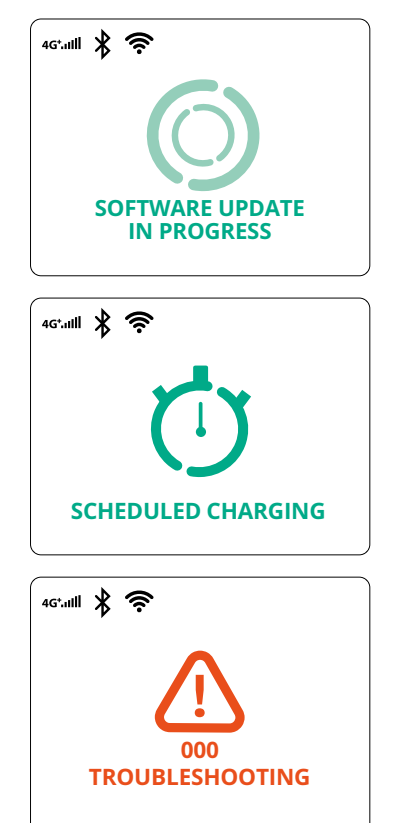

La pantalla indica que se está haciendo una actualización del software.

Esta pantalla aparecerá si la carga programada se encuentra presente en el Wallbox para sesiones de carga retardada, limitación de perfil de carga recurrente y retardo aleatorio.

Esta pantalla aparecerá si hay una alarma en el Wallbox, en la que se indica el código de error.

<span id="page-22-0"></span>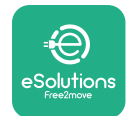

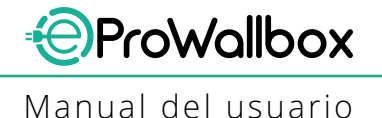

## **6 INSTRUCCIONES DE USO**

#### **6.1 Operaciones preliminares de carga**

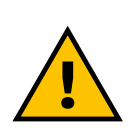

#### **ADVERTENCIA**

**NO quite el conector de carga del vehículo eléctrico durante todo el proceso de carga. Quite solamente el conector de carga del vehículo cuando las operaciones de carga hayan finalizado o se hayan interrumpido siguiendo el procedimiento indicado. En ambos casos, no debe utilizarse fuerza innecesaria.**

Antes de iniciar una nueva sesión de carga:

- **•** Cerciórese de que el aparato <sup>y</sup> sus conectores estén perfectamente intactos, secos y sin impurezas.
- **•** No introduzca los dedos ni objetos en la toma.
- **•** No toque el aparato ni ninguna de sus extensiones con las manos mojadas o los pies descalzos.
- **•** Cerciórese de que el aparato no esté ni haya estado expuesto <sup>a</sup> fuentes de calor ni a sustancias explosivas o inflamables.
- **•** Cerciórese de que el vehículo eléctrico es compatible con las características técnicas del aparato.
- **•** Los adaptadores para vehículos no deben utilizarse para conectar un conector a una toma de vehículo.
- **•** Los adaptadores entre la toma de corriente <sup>y</sup> el enchufe del vehículo solo deben utilizarse si están designados específicamente y aprobados por el fabricante del vehículo o el fabricante del equipo de alimentación del vehículo eléctrico, de conformidad con la normativa nacional. No obstante, estos adaptadores deben cumplir los requisitos con la norma IEC 61851-1 y otras normas que regulen tanto la clavija como la toma del adaptador. En cualquier caso, los adaptadores deberán ir marcados con las indicaciones específicas de uso autorizadas por el fabricante (por ejemplo, IEC 62196).
- **•** Mantenga el cable de carga fuera del alcance de los niños.

<span id="page-23-0"></span>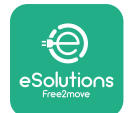

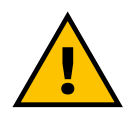

#### **•** No pise el conector ni el cable.

#### **ADVERTENCIA**

**No utilice adaptadores ni extensiones que Free2move eSolutions S.p.A. no haya especificado, ya que pueden dañar el producto y crear riesgos de seguridad para el usuario.**

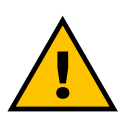

#### **PRECAUCIÓN**

**El eProWallbox solo debe utilizarse de conformidad con los parámetros de funcionamiento especificados y a una temperatura ambiente que esté entre -25 ºC y 50 ºC.**

#### **6.2 Primera carga en configuración de fábrica por defecto (Autostart y conectado)**

El **eProWallbox** está configurado con el modo de funcionamiento Autostart activado por defecto. Siga los pasos que se indican a continuación para hacer una sesión de carga:

- **•** La pantalla del Wallbox deberá indicar "Ready to plug in", es decir el **eProWallbox** está listo para cargarse (véase el capítulo 5.4 pantallas de visualización del **eProWallbox** ).
- **•** Introduzca la clavija del cable de carga en la toma del dispositivo hasta que encaje por completo.
- **•** Introduzca el enchufe del cable de tipo <sup>2</sup> en el puerto de carga del vehículo eléctrico.

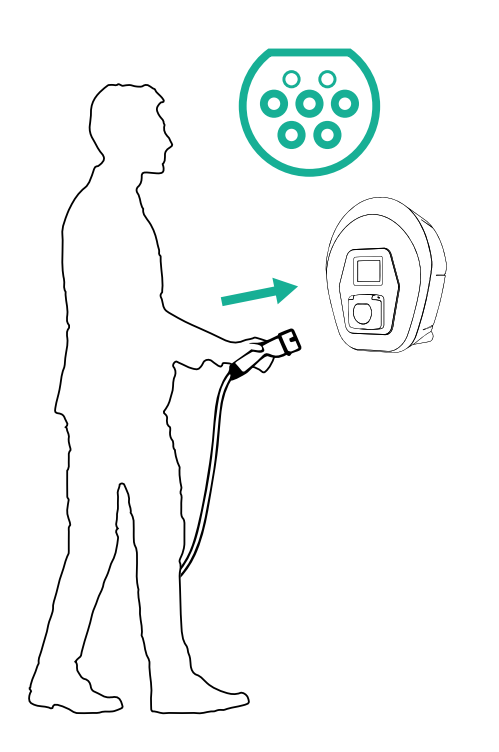

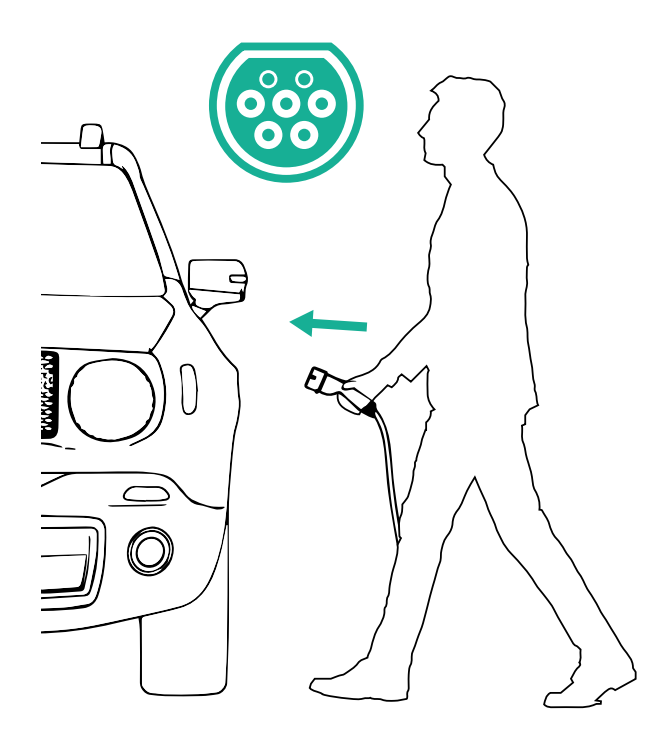

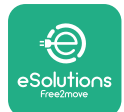

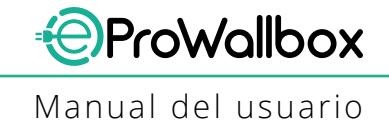

- **•** El aparato bloqueará el cable durante toda la sesión de carga.
- **•** Empieza la sesión de carga <sup>y</sup> aparece en la pantalla la información de carga.
- **•** Cuando termine la carga <sup>o</sup> haya que interrumpir el proceso de carga, hay dos formas de interrumpir la sesión de carga:
	- desde el vehículo (por ejemplo, desbloqueando las puertas), luego desenchufe el conector del vehículo y del **eProWallbox**
	- Desde la aplicación **eSolutions Charging** pulse **STOP**, luego desenchufe el conector del vehículo y del **eProWallbox**
- **•** El **eProWallbox** volverá <sup>a</sup> su estado inicial, listo para hacer una nueva sesión de carga.

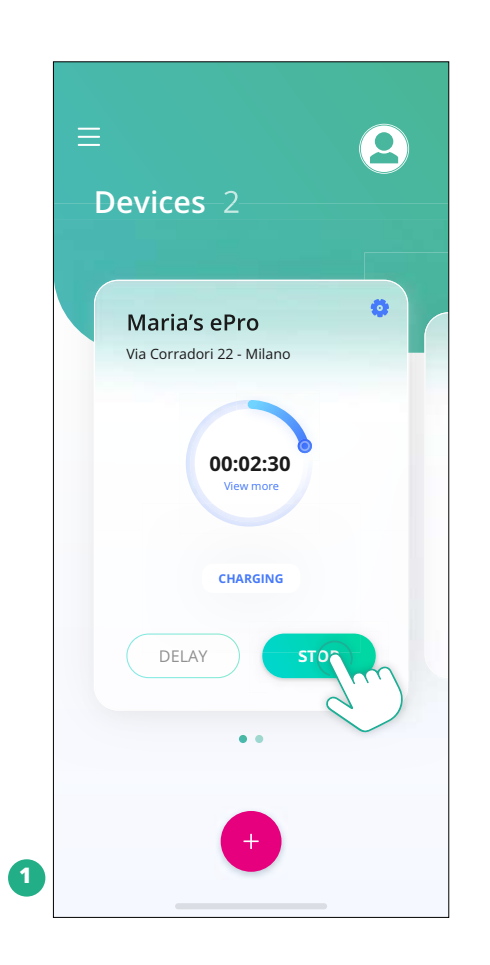

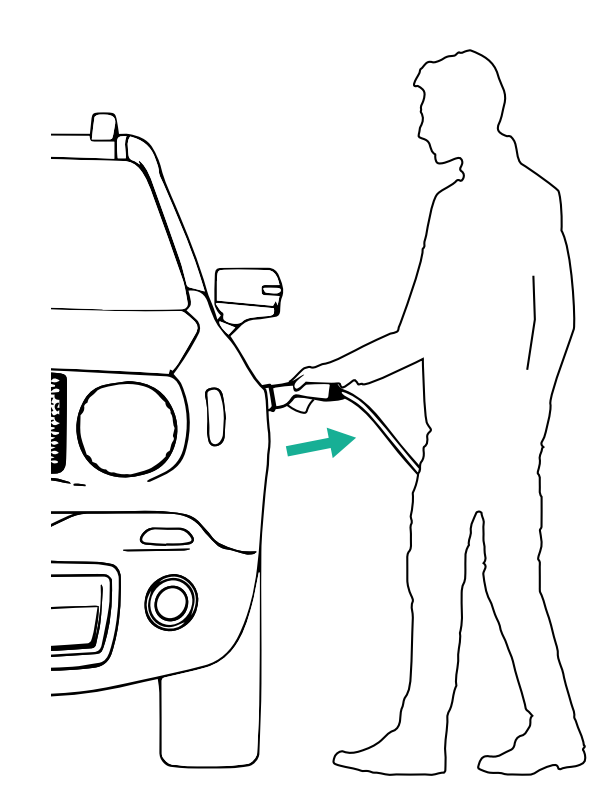

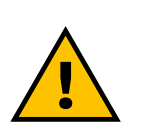

#### **PRECAUCIÓN**

**Al final de las sesiones de carga, desenchufe el cable de carga tanto del aparato como del vehículo y guárdelo en un lugar seguro.**

<span id="page-25-0"></span>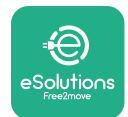

## **6.3 Carga en modo Autenticación (Autostart desactivado)**

Si se configura el modo de funcionamiento de Autenticación, la sesión de carga puede autorizarse de dos maneras: con una tarjeta RFID asociada o con la aplicación.

- **•** En la pantalla del Wallbox aparecerá "authorize with the app or the rfid card" cuando esté lista para cargar.
- **•** Introduzca la clavija del cable de carga en la toma del dispositivo hasta que encaje por completo.
- **•** Introduzca el enchufe del cable de tipo <sup>2</sup> en el puerto de carga del vehículo eléctrico.
- **•** Pase la tarjeta RFID asociada sobre el lector del **eProWallbox (…)**, o si está conectado, iníciela de forma remota con la aplicación.
- **•** Cargue el vehículo.
- **•** Cuando termine la carga <sup>o</sup> haya que interrumpir el proceso de carga, hay dos formas de interrumpir la sesión de carga:
	- desde el vehículo (por ejemplo, desbloqueando las puertas), luego desenchufe el conector del vehículo y del **eProWallbox**.
	- <sup>o</sup> Pase la tarjeta RFID asociada por el lector del eProWallbox (.), se interrumpirá la sesión y se desbloqueará la toma que se esté utilizando.
	- Desde la aplicación **eSolutions Charging**, pulse **STOP** y retire el conector del vehículo y del **eProWallbox**.
- **•** El producto volverá <sup>a</sup> su estado inicial, listo para una nueva sesión de carga.

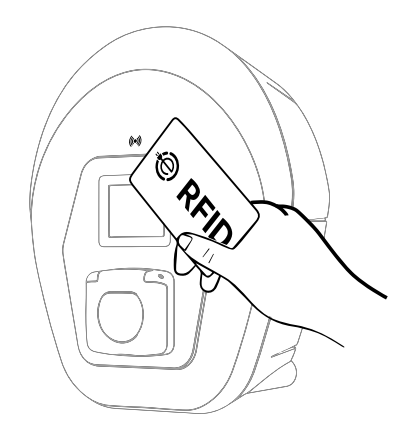

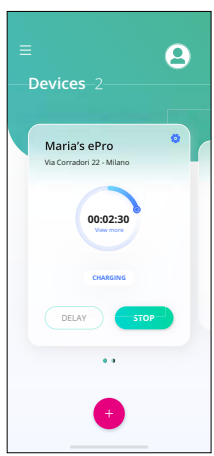

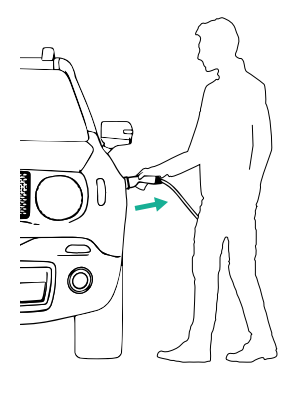

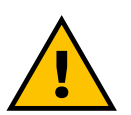

#### **PRECAUCIÓN**

**Al final de las sesiones de carga, desenchufe el cable de carga tanto del aparato como del vehículo y guárdelo en un lugar seguro.**

#### **AVISO**

**Se puede detener la sesión de carga utilizando la aplicación eSolutions Charging solo cuando el eProWallbox está conectado, es decir, cuando el modo Standalone está desactivado (consulte el capítulo 5.2 Modos de funcionamiento).**

<span id="page-26-0"></span>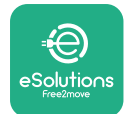

## **7 CONFIGURACIÓN DE ACCESORIOS EXTERNOS**

Los accesorios externos compatibles con **eProWallbox** son los siguientes:

- **• PowerMeter (DPM):** es un contador eléctrico que sirve para realizar la Gestión Dinámica de la Potencia (DPM), una función inteligente para recargar el vehículo eléctrico, utilizando solo la potencia de que se dispone en casa, modulando la potencia de carga y evitando los desagradables apagones.
- **• MIDcounter**: es un contador eléctrico certificado que sirve para controlar el consumo de **eProWallbox** durante cada sesión de carga.

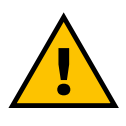

#### **ADVERTENCIA**

**No instale ningún accesorio por su cuenta. Póngase en contacto con profesionales cualificados que realicen la instalación siguiendo las instrucciones del fabricante.**

## **7.1 PowerMeter (DPM)**

**PowerMeter (DPM)** es un contador externo que habilita la funcionalidad de Gestión Dinámica de la Potencia (DPM), y se configura durante la fase de instalación. El DPM es una funcionalidad inteligente que sirve para cargar el vehículo eléctrico utilizando solo la electricidad de que se dispone en casa, modulando la potencia de carga y evitando los desagradables apagones. Si está utilizando otros aparatos durante la sesión de carga, el sistema puede modular la potencia de carga hacia el coche, incluso suspendiendo provisionalmente la sesión de carga. En cuanto se apaguen los demás aparatos domésticos, se reanudará la sesión.

También se puede modificar la potencia máxima contractual utilizando la aplicación **eSolutions Charging**, siguiendo los pasos que se indican a continuación:

- **•** Seleccione el Wallbox conectado al PowerMeter.
- **•** Haga clic en la rueda azul de la esquina superior derecha para ir <sup>a</sup> Configuración.
- **•** Haga clic en "Home Power".
- **•** Ajuste el valor de su potencia contractual en kW según se indica en su contrato de electricidad moviendo el control deslizante. El **eProWallbox**  no superará este límite

<span id="page-27-0"></span>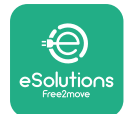

## **7.2 MIDcounter**

El MIDcounter es un contador eléctrico certificado que sirve para controlar el consumo del **eProWallbox** de forma segura y fiable durante cada sesión de carga. Todos los datos relevantes de las sesiones de carga se registrarán automáticamente desdeuncontadoreléctricocertificado(instaladofueradelWallbox)ysetransferirán a la plataforma de control de eSolutions (CPMS) mediante el **eProWallbox**.

Tras instalar el contador certificado suplementario, el usuario verá las lecturas del contador automáticamente en la sección y podrá descargar un informe de consumo certificado, añadiendo también el precio de la energía incluido en la factura de la luz.

- **•** Seleccione el Wallbox conectado al MIDcounter.
- **•** Haga clic en la rueda azul de la esquina superior derecha para ir <sup>a</sup> Configuración.
- **•** Haga clic en MIDcounter.
- **•** Active la función MIDcounter pulsando el botón (conmutar).
- **•** Introduzca el coste contractual de la electricidad que figura en la factura de la luz
- **•** El historial de todas las sesiones de carga certificadas estará en la sección dedicada al MIDcounter. Podrá descargarse el informe.

#### **AVISO**

**Para las funcionalidades específicas del MIDcounter utilizando la aplicación eSolutions Charging, se deberá configurar el eProWallbox en los modos de funcionamiento conectados, con la opción Standalone desactivada.**

<span id="page-28-0"></span>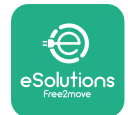

## **8 SOLUCIÓN DE PROBLEMAS**

Si se produce un error con una sesión de carga, ésta se interrumpirá y la toma se desbloqueará para que se pueda desconectar el enchufe.

La tabla siguiente facilita una lista de errores que pueden producirse y la solución de problemas correspondiente.

Si el error persiste, póngase en contacto con el Servicio de Atención al Cliente, facilitando el número de serie del Wallbox que figura en la etiqueta del producto para recibir más información.

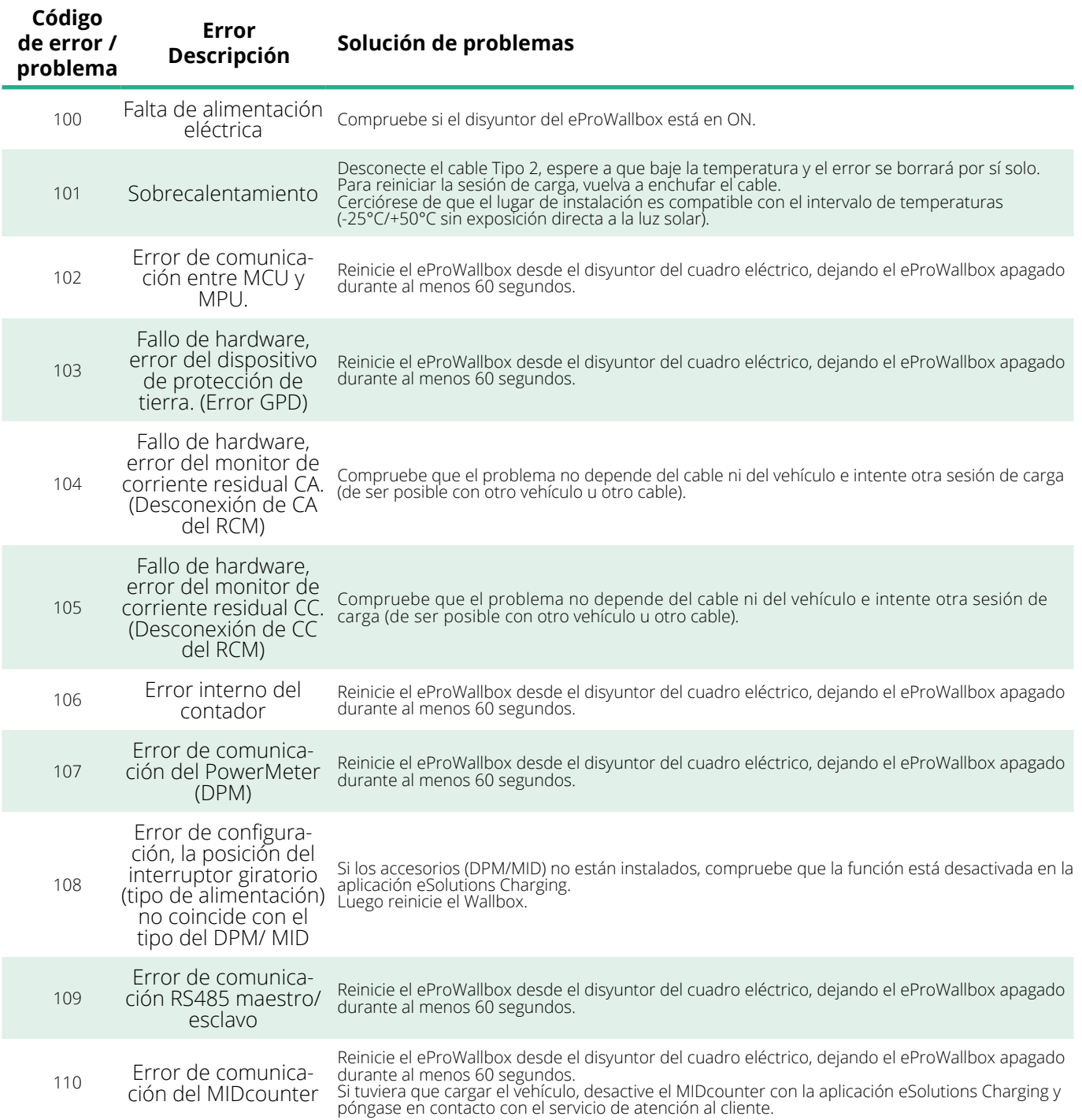

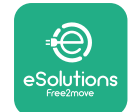

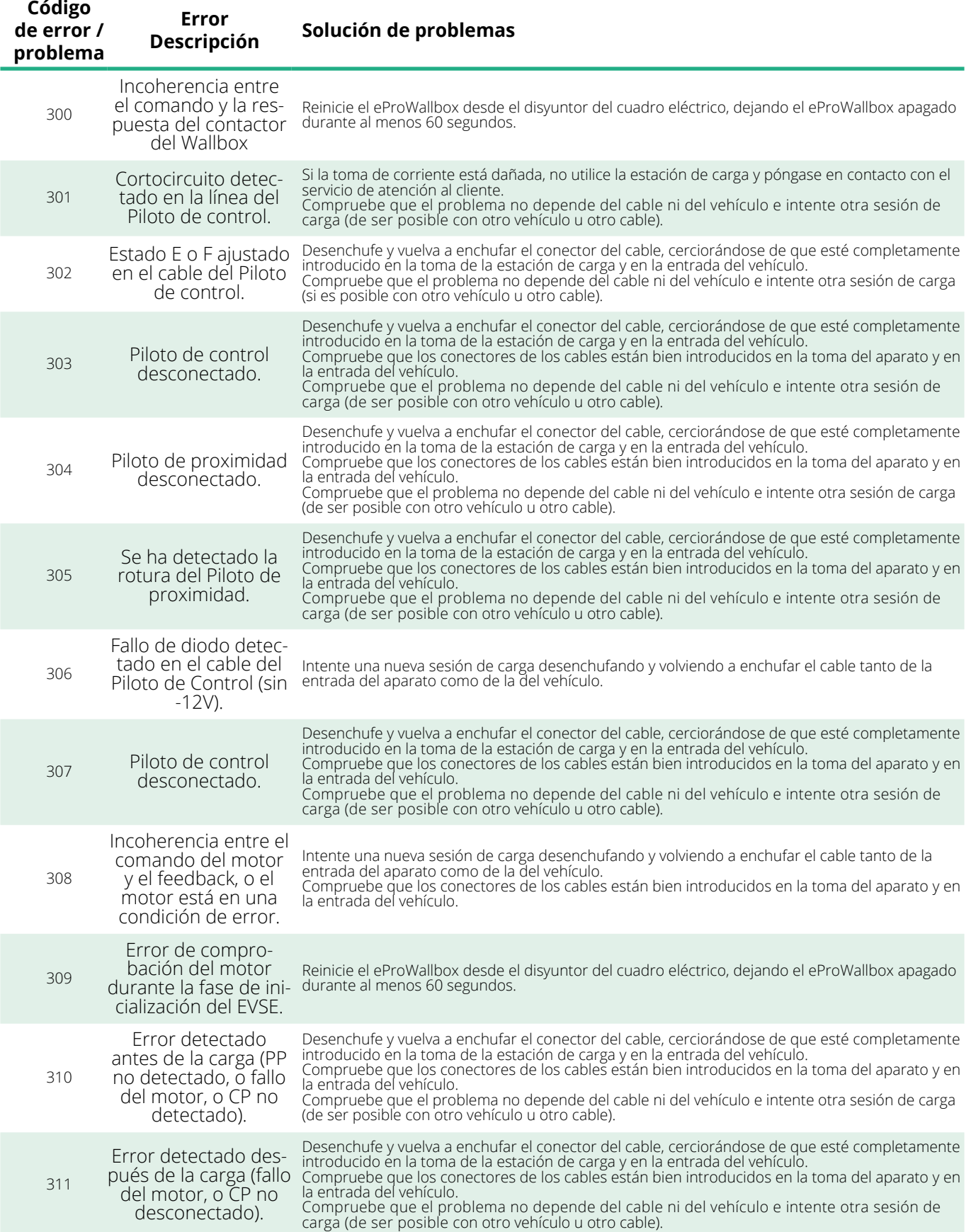

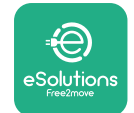

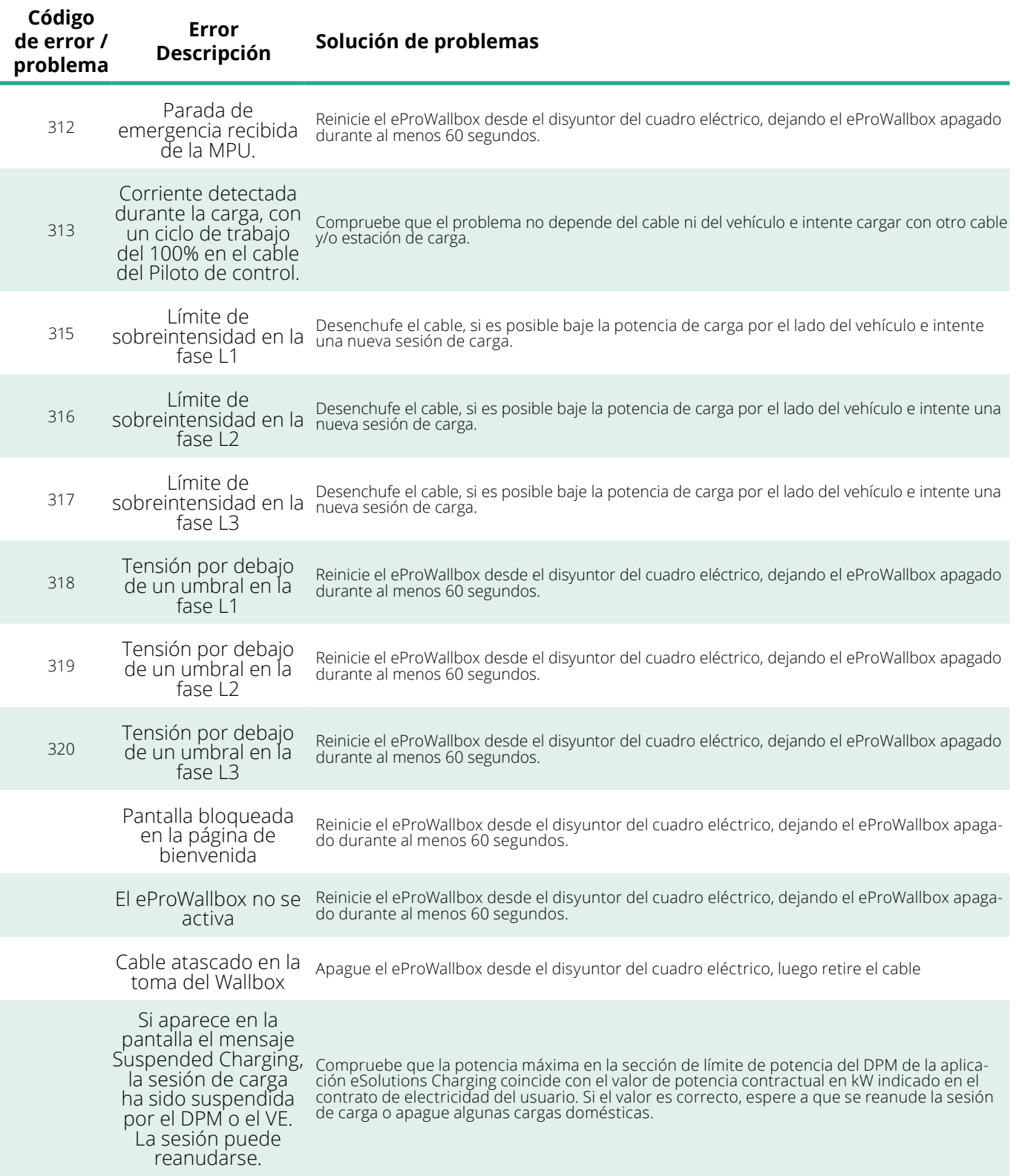

<span id="page-31-0"></span>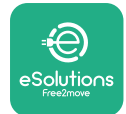

## **9 LIMPIEZA**

La limpieza del exterior del aparato se recomienda siempre que sea necesario y debe realizarse evitando chorros fuertes de aire o agua y evitando jabones o detergentes demasiado fuertes y corrosivos para los materiales con los que se ha fabricado el producto.

Utilice un paño suave humedecido con un detergente suave para limpiarlo. Cuando termine, limpie los rastros de humedad o líquido con un paño suave y seco.

## **10 ELIMINACIÓN DE PRODUCTOS Y ENVASES**

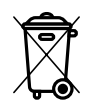

Este aparato es un equipo eléctrico y electrónico; cuando el usuario decide desprenderse de él, se convierte en un residuo (Residuos de Aparatos Eléctricos y Electrónicos - RAEE) que debe gestionarse de conformidad con la Directiva Europea 2012/19/UE y la Directiva Europea 2018/849/UE. El símbolo que aparece en el aparato o en su embalaje indica que no debe tratarse como un residuo doméstico normal; las directrices establecen las normas marco para la devolución y el reciclado de aparatos usados en la UE. Al ayudar a desechar correctamente este producto, está contribuyendo a proteger el medio ambiente y la salud de las personas que le rodean.

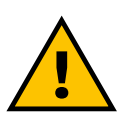

#### **ADVERTENCIA**

**Antes de eliminar el eProWallbox, éste debe ser desinstalado por profesionales siguiendo las instrucciones del fabricante. No desinstale nunca el aparato por su cuenta.**

Elimine los envases respetando el medio ambiente. Los materiales que se han utilizado para embalar este producto pueden reciclarse y deben eliminarse con arreglo a la legislación vigente en el país de uso. Las instrucciones siguientes de eliminación se encontrarán en el embalaje en función del tipo de material.

<span id="page-32-0"></span>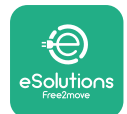

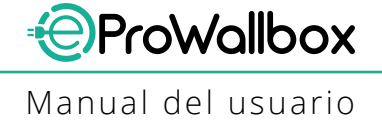

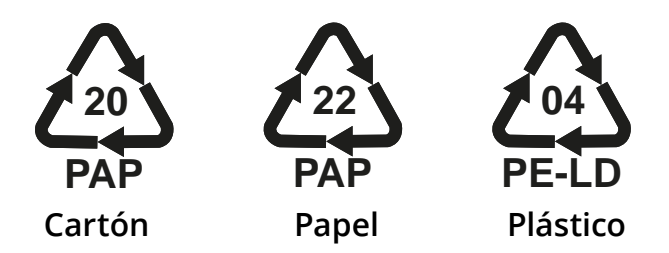

#### **NOTA**

Para más información sobre las instalaciones de eliminación corriente, diríjase a las autoridades locales.

## **11 ASISTENCIA**

Si tiene alguna pregunta sobre el uso del **eProWallbox**, necesita más información o asistencia, póngase en contacto con Free2move eSolutions S.p.A. en la sección correspondiente del sitio web: **[www.esolutions.free2move.com/contact-us](http://www.esolutions.free2move.com/contact-us)**

## **12 AVISO LEGAL**

Free2move eSolutions S.p.A. no se hace responsable de los daños causados directa o indirectamente a personas, cosas o animales por el incumplimiento de todas las disposiciones establecidas en este manual, así como de las advertencias sobre el uso del **eProWallbox**.

Free2move eSolutions S.p.A. se reserva todos los derechos sobre este documento, el artículo y las ilustraciones que contiene. Queda prohibida la reproducción total o parcial, la divulgación a terceros o el uso de su contenido sin el consentimiento previo por escrito de Free2move eSolutions S.p.A.

Cualquier información contenida en este manual puede modificarse sin previo aviso y no representa ninguna obligación por parte del fabricante. Las imágenes de este manual son meramente ilustrativas y pueden diferir del producto suministrado.

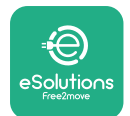

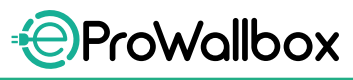

Manual del usuario

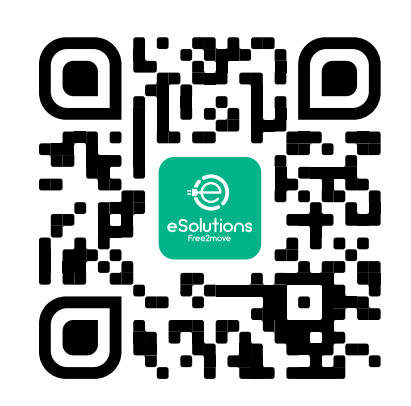

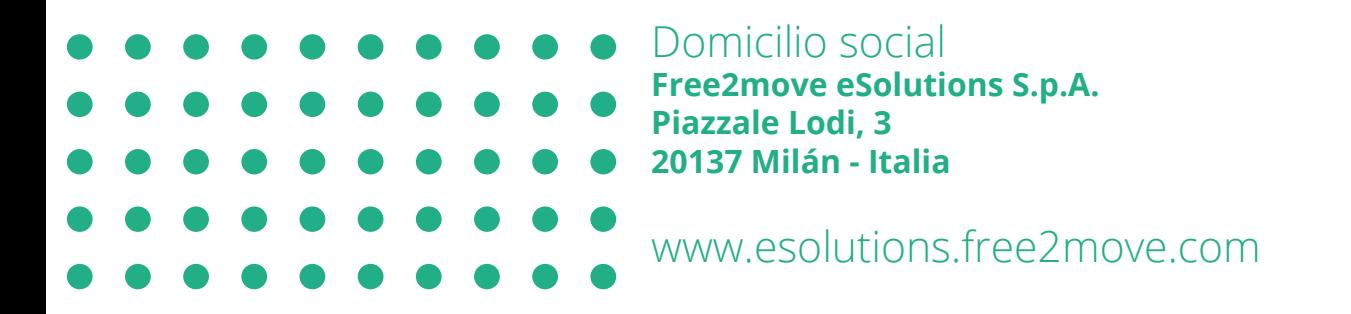